# Erste Schritte im Firmenkundenportal für den Mittelstand

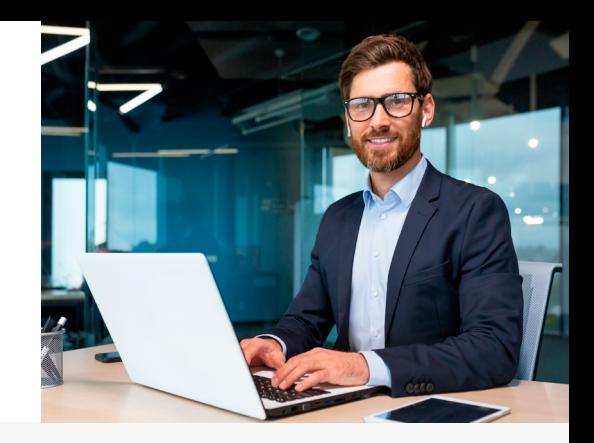

# **Erstanmeldung: Angelegter Nutzer**

# **1. Erhalt Zugangsdaten**

Sie erhalten die Legitimations-ID und Start-PIN per E-Mail oder ausgedruckt vom SuperAdmin Ihres Unternehmens.

# **2. Erstanmeldung**

Bitte rufen Sie unsere Internetseite [sparkasse-holstein.de](https://www.sparkasse-holstein.de/fi/home.html?stref=fkp-desktop) auf und melden sich (oben rechts unter "Anmelden") an:

- $\rightarrow$  Unter "Anmelden" geben Sie Ihre Legitimation-ID und unter "Passwort/PIN" die Start-PIN aus dem Brief an.
- $\rightarrow$  Klicken Sie auf den Button "Anmelden" vergeben Sie im nächsten Schritt eine selbst definierte Online-Banking Business-PIN. Diese benötigen Sie ab sofort im Firmenkundenportal für alle Anmeldungen und Freigaben.

# **3. Legitimation starten**

Ein Willkommens-Workflow leitet Sie durch die nächsten Schritte. Sie können auch den [Direkteinstieg](https://www.sparkasse-holstein.de/fi/home/onlinebanking/service/eigene_nutzerdaten_neo.html?n=true&stref=link) für die Legitimation nutzen: "Administration" (auf der Startseite links unten)  $\rightarrow$  "Eigene Nutzerdaten Online-Banking Business"  $\rightarrow$  "Eigene Nutzerdaten"  $\rightarrow$  "Legitimation".

Wählen Sie dort den für Sie passenden Legitimationsweg aus und befolgen Sie die weiteren Schritte:

- $\rightarrow$  Videolegitimation oder
- $\rightarrow$  Legitimation in einer unserer Filialen oder
- $\rightarrow$  Legitimation über den privaten Online-Banking-Zugang Sparkasse Holstein

**Empfehlung:** Nutzen Sie den privaten Online-Banking-Zugang, sofern Sie auch Kundin bzw. Kunde der Sparkasse Holstein sind. Es findet keine Verbindung mit dem privaten Zugang statt – dieser dient lediglich der Legitimation.

Sofern keine Auswahl der Legitimation oder Freigabeverfahren angeboten wird, sprechen Sie ihren SuperAdmin darauf an, dass er Ihnen noch Rechte zuordnet.

# **4. Freigabeverfahren wählen**

Wählen Sie das Freigabeverfahren "pushTAN" über die S-pushTAN App oder "chip-TAN" mit einem Kartenlesegerät aus. Das Verfahren ist ggf. durch Ihr Unternehmen vorgegeben.

- $\rightarrow$  Starten Sie in die Auswahl direkt nach der Legitimation oder gehen Sie über den Direkteinstieg auf "Administration"  $\rightarrow$  "Eigene Nutzerdaten Online-Banking Business"  $\rightarrow$  "Eigene Nutzerdaten"  $\rightarrow$  "Freigabeverfahren" wählen.
- $\rightarrow$  Wählen Sie Ihr Freigabeverfahren aus und folgen Sie den vorgegebenen Schritten.
- $\rightarrow$  Bei Auswahl des pushTAN-Verfahrens erhalten Sie einen Registrierungsbrief per Post an Ihre Firmenadresse. Wenn Ihnen dieser vorliegt, können Sie mit der Einrichtung der S-pushTAN App starten.

**Hinweis:** Ein Handbuch zum Firmenkundenportal mit Klickstrecken und FAQs hilft Ihnen an der gewünschten Stelle zum jeweiligen Themenkapitel über "Handbuch öffnen" weiter. Das gesamte Handbuch finden Sie unter "Administration"  $\rightarrow$  "Eigene Nutzerdaten Online-Banking Business" → ["Handbuch öffnen](https://module.sparkasse-holstein.de/fi/home/nutzerverwaltung/handbuch-nutzerverwaltung.html?fkpTyp=gross#mitarbeiterVerwaltung)".

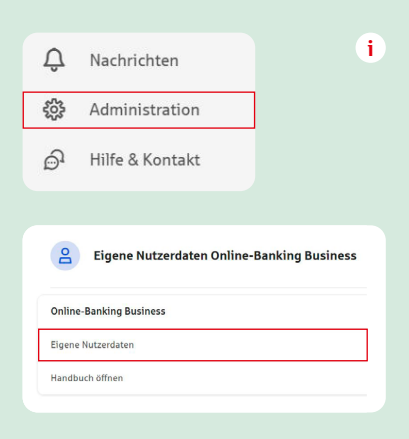

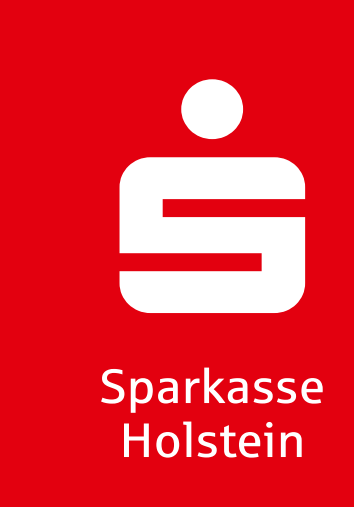

# **5. Freigabeverfahren einrichten**

#### **pushTAN**

Installieren Sie die kostenfreie S-pushTAN App (Apple App-Store oder Google Play Store):

- Öffnen Sie die S-pushTAN App und folgen Sie der Ersteinrichtung die hierfür erforderlichen Informationen entnehmen Sie bitte dem Brief mit den Registrierungsdaten bzw. Ihren Zugangsdaten für die Teilnahme am Firmenkundenportal.
- $\rightarrow$  Nutzen Sie bitte unter "Identität bestätigen" Ihre bei der Erstanmeldung im Firmenkundenportal selbst definierte PIN – nicht die im Brief enthaltene Start-PIN.

Sie nutzen bereits die S-pushTAN App z. B. für Ihr privates Online-Banking?

- $\rightarrow$  Dann öffnen Sie in der App "Verbindungen" und klicken Sie auf "Verbindungen hinzufügen" – die erforderlichen Informationen entnehmen Sie bitte dem Brief mit den Registrierungsdaten bzw. Ihren Zugangsdaten für die Teilnahme am Firmenkundenportal.
- $\rightarrow$  Nutzen Sie bitte unter "Identität bestätigen" Ihre bei der Erstanmeldung im Firmenkundenportal selbst definierte PIN – nicht die im Brief enthaltene Start-PIN.

#### **chipTAN**

Die direkte Anmeldung im Firmenkundenportal ist möglich – die Voraussetzungen hierfür sind:

 $\rightarrow$  Sparkassen-Card (Debitkarte) und Zugangsdaten für das Firmenkundenportal. Die Karte muss auf Ihren Namen lauten, egal ob diese für das Firmen- oder Privatgirokonto ausgestellt ist.

# **6. Bei Bedarf: Anmeldename ändern**

Wir empfehlen Ihnen, sich einen persönlichen Anmeldenamen zu erstellen. Es erfolgt eine automatische Weiterleitung nach Bestätigung der pushTAN- oder chipTAN-Verbindung zu "Eigene Nutzerdaten Online-Banking Business"  $\rightarrow$  "Zugangsdaten".

Alternativ verwenden Sie den [Direkteinstieg](https://www.sparkasse-holstein.de/fi/home/onlinebanking/einstellungen/eigene-nutzerdaten.html?n=true&stref=theme) "Administration" (auf der Startseite links unten)  $\rightarrow$  "Eigene Nutzerdaten Online-Banking Business"  $\rightarrow$  "Eigene Nutzerdaten"  $\rightarrow$ "Zugangsdaten" > "Anmeldename".

# **7. Bei Bedarf: Multibanking einrichten**

Es können außerdem Konten anderer Banken bzw. Sparkassen eingebunden werden, sofern für den jeweiligen Nutzer eine Berechtigung für das Online-Banking beim Fremdinstitut vorliegt. Buchungen sind möglich, wenn das Institut diese Funktion freigegeben hat.

Jeder Nutzer muss die Multibankenverbindung für sich selbst einrichten.

Die Einbindung von privaten Konten ist nicht gestattet.

# **8. Bei Bedarf: App Sparkasse Business einrichten**

Mobilen Zugang zum Firmenkundenportal erhalten Sie über die App Sparkasse Business.

#### **9. Funktionen entdecken**

Das [Service-Center d](https://www.sparkasse-holstein.de/fi/home/services-und-kontakt/online-services/alle-services.html?n=true)es Firmenkundenportals bietet Ihnen einen Überblick über alle Services und Mehrwerte mit Direktlink zur Nutzung.

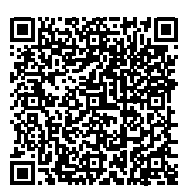

**Mehr Infos zu pushTAN und Link zur App**

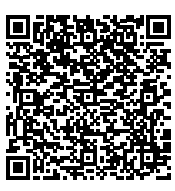

**Mehr Infos zu chipTAN und Link zur Bestellseite TAN-Generator**

**Empfehlung:** Wir schlagen vor, einen chipTAN-QR-Generator zu verwenden.

Bitte wenden Sie sich an den Firmenkundenportal-SuperAdmin in Ihrem Unternehmen, sofern Sie neue Zugangsdaten benötigen, persönliche Daten ändern müssen, Nutzer sperren bzw. löschen wollen oder andere Fragen zum Firmenkundenportal haben. **!**

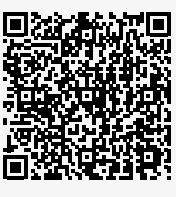

**Mehr Infos und Link zur App**

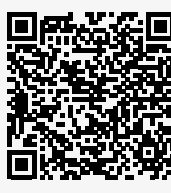

**Link zum Service-Center**